# MEVCUT BURİSER (KAYIT YENİLEME) SÜRECİ

# KULLANIM KILAVUZU

Web sayfası adresine giriş yaparak Kayıt Yenileme işleminizi yapabilirsiniz.<https://portal.cydd.org.tr/>

# ÇYDD Burs Portalına Hoş Geldiniz!

#### **KAVIT VENİLEME VAPACAK MEVCUT BURSİYERLERİMİZİN DİKKATİNE**

18 Eylül 2023 Saat 12:00 - 6 Ekim 2023 Saat 23:59 tarihleri arasında Kayıt Yenileme yapacak mevcut bursiyerlerimizin, kayıt yenileme işlemlerini aşağıdaki linklerden kendilerine SMS ve E-posta ile iletilecek olan kullanıcı adı (TC.No) ve sifreleri ile sisteme giris yaparak kayıt yenilemelerini en gec 6 Ekim 2023 tarihine kadar tamamlamaları gerekmektedir.

#### Not

- · Kullanıcı adı (TC.No) ve şifresi SMS ve E-posta ile iletilen öğrenciler sisteme giriş yapabilirler.
- · Kullanıcı adı (TC.No) ve şifresi SMS ve E-posta ile kendisine ulaşmayan öğrenciler sisteme giriş yapamazlar.Bu nedenle sisteme giriş için Lütfen SMS ve E-postanın gelmesi beklenilmelidir.

#### **KAYIT YENİLEME (BURSİYER ÖĞRENCİ)**

Mevcut bursiyer öğrencilerimizden Kayıt Yenileme Kılavuzunu okumalarını önem ile rica ediyoruz.

Kayıt yenileme esnasında sizlerden aşağıdaki belgeleri istenilen formatta yüklemeniz istenecek. Lütfen gerekli belgeleri elektronik ortamda hazır ediniz. Bilgisayarınıza indirdiğiniz belgeleri ekleyebilirsiniz.

#### (Not: Her bir belgenin boyutu en fazla 2 mb olmalıdır)

Kayıt yenileme işlemlerinde herhangi bir sorun ile karşılaşan bursiyerlerin sistemde kaydı bulunduğundan Oturum Aç kısmından tekrar sisteme giriş yapıp, kayıt yenileme menüsünden kaldığı yerden devam edilebilir.

Kayıt yenileme aşamasında herhangi bir nedenle başvurunuzda hata almanız durumunda TALEP kısmından talep oluşturarak bizlere iletebilirsiniz.

ÖNEMLİ BİLGİLENDİRME: Kayıt yenileme işlemlerinizi tamamlayabilmeniz için sisteme giriş yaptıktan sonra Kayıt Yenileme ekranında tüm gerekli bilgilerinizi güncelleyip, gerekli olan belgeleri yükledikten sonra öncelikle.(1) "Kaydet" butonuna basıp işlemlerinizi kaydetmelisiniz. Ardından aktif olacak olan (2) "Kayıt Yenileme İşlemini Tamamla" butonuna basarak kayıt yenileme işlemlerinizi tamamlayınız. İşleminiz sonrası sistem tarafından sizlere E-Posta ile bildirimde bulunacaktır.

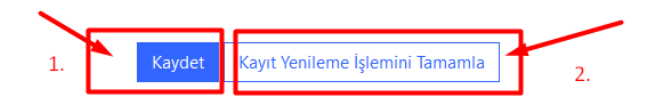

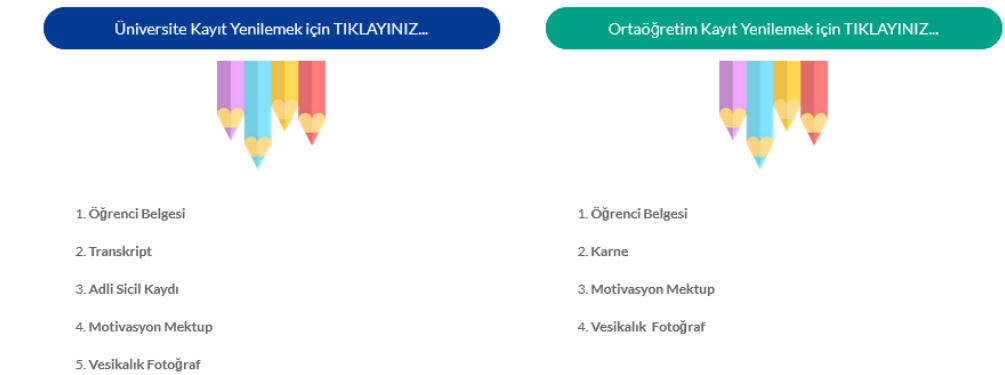

#### KAYIT YENİLEME PORTALINA NASIL GİRİŞ YAPABİLİRİM?

Kayıt yenileme yapmak için sms ile size bildirilen (T.C No ve Şifre) bilgisini not alınız.

ÇYDD Portalına Oturum aç ekranından giriş yapabilirsiniz. \* ile işaretli alanlar zorunlu alanlardır. Boş geçilemez. Boş geçmeniz durumunda doldurmanız gerektiğine dair uyarı mesajları ekranda verilmektedir. TC Kimlik No ve Sifre bilgilerinizi kullanarak Portal'a giriş yapabilirsiniz.

Kullanıcı Adı (TC No)<sup>\*</sup>: Kullanıcı adı alanına TC. Kimlik No bilginizi giriniz. Zorunlu alandır. Boş geçemezsiniz.

Şifre \*: Şifrenizi giriniz. Kayıt esnasında girmiş olduğunuz not aldığınız şifrenizdir. Butonuna basınız. Zorunlu alandır. Boş geçemezsiniz.

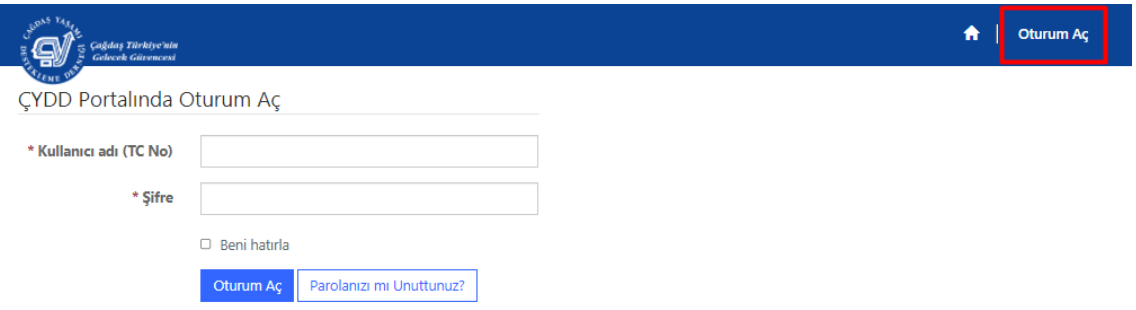

Portal Girişi sonrasında aşağıdaki sizden istenen alanların tamamını doldurmanız beklenmektedir. \* ile işaretli alanlar zorunlu alanlardır. Boş geçilemez. Boş geçmeniz durumunda doldurmanız gerektiğine dair uyarı mesajları ekranda verilmektedir.

Ad Soyad : Sistemde tanımlı olan Ad Soyad Bilgileriniz otomatik sistemden gelecektir. Değiştirilemez alandır.

TC Kimlik No : Sistemde tanımlı olan Türkiye Cumhuriyeti Kimlik Numaranız Bilgileriniz otomatik sistemden gelecektir. Değiştirilemez alandır.

Bağlı olduğu Şube: Sistemde tanımlı olan Şube Bilgileriniz otomatik sistemden gelecektir. Değiştirilemez alandır.

E-posta \*: E-posta mail adresinizi doğru giriniz. İstenilen formatta girdiğinizi kontrol ediniz.

Format : (XXX)@XXXX.XX Zorunlu alandır. Boş geçemezsiniz. Dernek tarafından gönderilen bilgilendirme mailleri sisteme girdiğiniz mail adresi dikkate alınarak gönderim yapılacaktır. Doğru girdiğinizi kontrol ediniz.

i<br>L

Cep Telefonu\*: Cep Telefon Numaranızı giriniz. İstenilen formatta girdiğinizi kontrol ediniz.

Format : (XXXX) XXX XX XX Zorunlu alandır. Boş geçemezsiniz.

#### Kayıt Yenileme

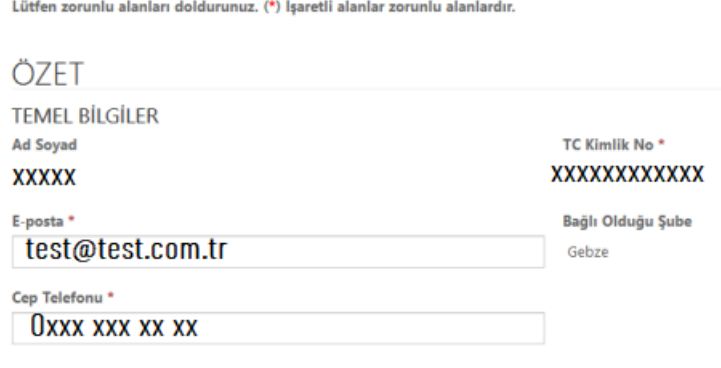

## 1. KİŞİSEL BİLGİLER ALANI

"Kişisel Bilgileri" alanındaki aşağıdaki sizden istenen alanların tamamını doldurmanız beklenmektedir. \* ile işaretli alanlar zorunlu alanlardır. Boş geçilemez. Boş geçmeniz durumunda doldurmanız gerektiğine dair uyarı mesajları ekranda verilmektedir.

Medeni Durumu\*: Açılır listeden seçim yapılabilir alandır. Listeden Medeni durumunuzu seçiniz. Bekar/Evli seçimli alandır. Zorunlu alandır. Boş geçemezsiniz.

KİŞİSEL BİLGİLER Medeni Durum<sup>+</sup> Bekar C Evli

### 2. EĞİTİM BİLGİLER ALANI

"Eğitim Bilgileri" alanındaki aşağıdaki sizden istenen alanların tamamını doldurmanız beklenmektedir. \* ile işaretli alanlar zorunlu alanlardır. Boş geçilemez. Boş geçmeniz durumunda doldurmanız gerektiğine dair uyarı mesajları ekranda verilmektedir.

Okul Tipi : Sistemde tanımlı olan Okul Tipi= (Yükseköğretim/Ortaöğretim) Bilgileriniz otomatik sistemden gelecektir. Değiştirilemez alandır.

#### YÜKSEKÖĞRETİM

Yükseköğretim seçildiyse; Açılır listeden seçim yapılabilir alandır. Okul tipi alanında Yükseköğretim seçtiyseniz aşağıdaki alanları boş geçmeden doldurmanız gerekmektedir.

Üniversiteye Giriş Tarihi \*: Açılır listeden seçim yapılabilir alandır. Listeden "Üniversite giriş tarihini" açılır takvim alanından seçiniz. Zorunlu alandır. Boş geçmeyiniz.

Üniversite Şehri \*: Açılır listeden seçim yapılabilir alandır. Listeden "Üniversite Şehri'ni" seçiniz. Zorunlu alandır. Boş geçmeyiniz.

Üniversite \*: Açılır listeden seçim yapılabilir alandır. Listeden "Üniversite" seçiniz. Zorunlu alandır. Boş geçmeyiniz.

Fakülte Tipi \* : Açılır listeden seçim yapılabilir alandır. Listeden "Fakülte Tipi" seçiniz. Zorunlu alandır. Boş geçmeyiniz.

Fakülte \* : Açılır listeden seçim yapılabilir alandır. Listeden "Fakülte" seçiniz. Zorunlu alandır. Boş geçmeyiniz.

Bölüm \* : Açılır listeden seçim yapılabilir alandır. Listeden "Bölüm" seçiniz. Zorunlu alandır. Boş geçmeyiniz.

Şuanki sınıfınızı girin : "Sınıf Numaranızı" giriniz.

Öğrenci Numarası : "Öğrenci Numaranızı" giriniz.

#### ORTAÖĞRETİM

Okul Tipi = Ortaöğretim olarak "Lise" seçildiyse; Açılır listeden seçim yapılabilir alandır. Okul tipi alanında Ortaöğretim seçtiyseniz aşağıdaki alanları boş geçmeden doldurmanız gerekmektedir.

Okul Tipi \*: Açılır listeden seçim yapılabilir alandır. Listeden Ortaöğretim seçebilirsiniz. Zorunlu alandır. Boş geçemezsiniz.

Ortaöğretim Tipi \*: Açılır listeden seçim yapılabilir alandır. Listeden Lise/İlkokul seçebilirsiniz. Zorunlu alandır. Boş geçemezsiniz.

Lise Giriş Tarihi \*: Lise Giriş tarihi alanını takvim ikonuna tıklayarak seçebilirsiniz. Zorunlu alandır. Boş geçemezsiniz.

Lise Şehri \*: Açılır listeden seçim yapılabilir alandır. Listeden Ortaöğretim/Lise seçebilirsiniz. Zorunlu alandır. Boş geçemezsiniz.

Lisenin adını giriniz \*: Okuduğunuz "Lisenizin Adını" giriniz. Zorunlu alandır. Boş geçemezsiniz.

Şuan ki sınıfınızı giriniz: Şuanki sınıfınızı giriniz.

Öğrenci Numarası: Öğrenci numaranızı giriniz.

Not Ortalaması \*: Not ortalamanızı giriniz. Sayı girmeniz gerekmektedir. Karakter girerseniz alan uyarı verecektir. Zorunlu alandır. Boş geçemezsiniz.

Ortaöğretim olarak "İlkokul" seçildiyse; Seçimli alandır. Açılır listeden doğduğunuz "Ortaöğretim" seçiniz.

Okul Tipi \*: Açılır listeden seçim yapılabilir alandır. Listeden Ortaöğretim seçebilirsiniz. Zorunlu alandır. Boş geçemezsiniz.

Ortaöğretim Tipi \*: Açılır listeden seçim yapılabilir alandır. Listeden Lise/İlkokul seçebilirsiniz. Zorunlu alandır. Boş geçemezsiniz.

Şuan ki sınıfınızı giriniz : Şuan ki sınıfınızı giriniz.

Öğrenci Numarası : Öğrenci numaranızı giriniz.

Not Ortalaması \*: Not Ortalamanızı giriniz. Zorunlu alandır. Boş geçemezsiniz.

## EĞİTİM BİLGİLERİ

#### Okul Tipi

Yükseköğretim

#### Üniversiteye Giriş Tarihi \*

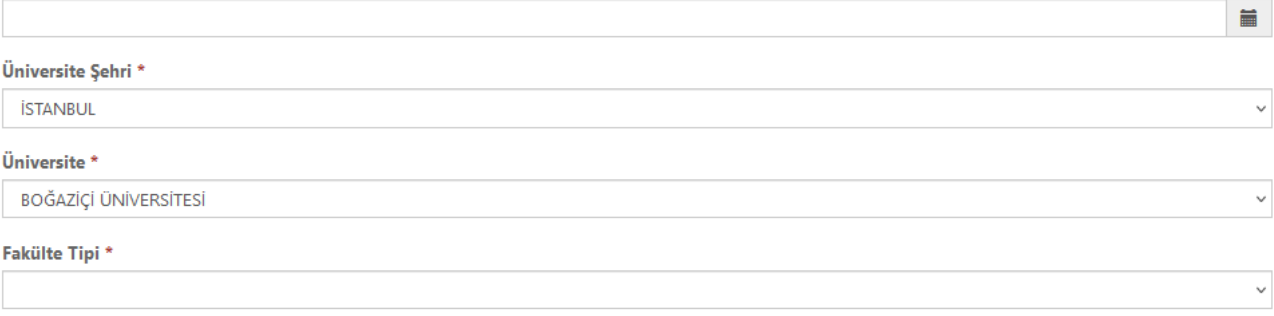

 $\ddot{\phantom{0}}$ 

 $_{\small\sim}$ 

 $\checkmark$ 

 $\checkmark$ 

#### Fakülte\*

Bölüm

Fizyoterapi ve Rehabilitasyon

#### Bölümünüz Değiştiyse Lütfen Aşağıdaki Alana Yeni Bölümünüzü Giriniz

Sinif\*

#### Öğrenci Numarası

## EĞİTİM BİLGİLERİ

Okul Tipi

Ortaöğretim

#### Ortaöğretim Tipi \*

Lise

#### Liseye Giriş Tarihi \*

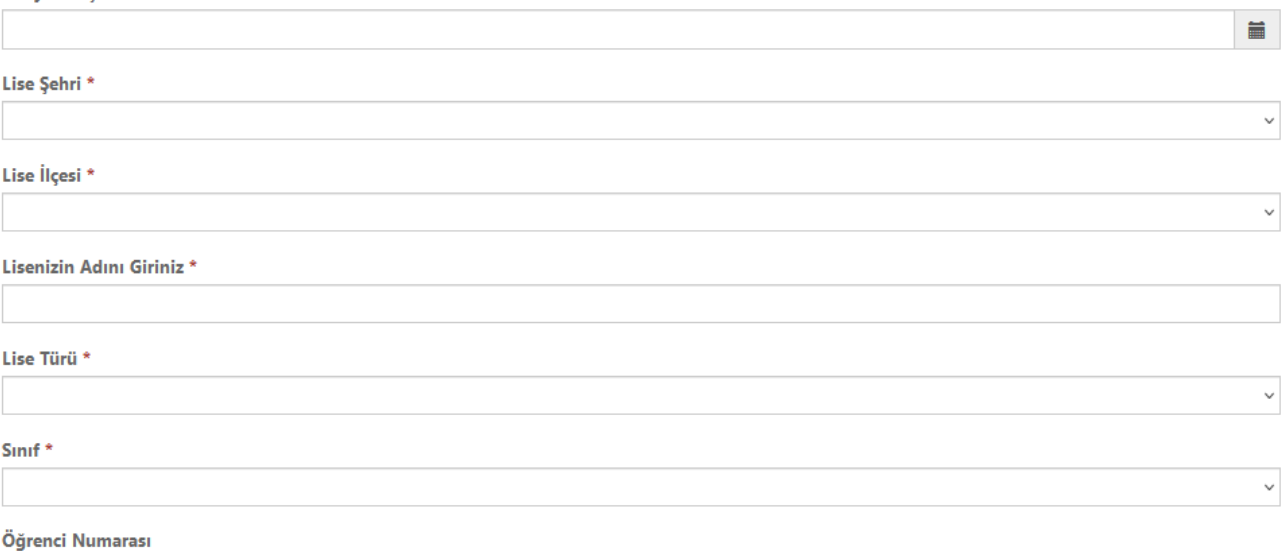

Not Ortalaması \*

## 3. KALINAN YER BİLGİLERİ ALANI

"Kalınan yer bilgileri" alanındaki aşağıdaki sizden istenen alanların tamamını doldurmanız beklenmektedir. \* ile işaretli alanlar zorunlu alanlardır. Boş geçilemez. Boş geçmeniz durumunda doldurmanız gerektiğine dair uyarı mesajları ekranda verilmektedir.

Kaldığınız yerin adresi \*: Açılır listeden seçim yapılabilir alandır. Listeden Ev/Yurt/Diğer/Henüz Belli değil seçebilirsiniz. Zorunlu alandır. Boş geçemezsiniz.

Kalınan Yer için Ödenen Tutar (TL) \*: TL bazında tutar bilgisi giriniz. Zorunlu alandır. Boş geçemezsiniz.

Kaldığı İl \*: Açılır listeden seçim yapılabilir alandır. Listeden il seçebilirsiniz. Zorunlu alandır. Boş geçemezsiniz.

Kaldığı İlçe \*: Açılır listeden seçim yapılabilir alandır. Listeden ilce seçebilirsiniz. Zorunlu alandır. Boş geçemezsiniz.

Birlikte Kalınan Kişi Sayısı \*: Birlikte kalınan kişi sayısı giriniz. Zorunlu alandır. Boş geçemezsiniz.

Adres \*: Açık adresinizi giriniz. Zorunlu alandır. Boş geçemezsiniz.

### 4. AİLE ADRES BİLGİLERİ ALANI

"Aile Adres Bilgileri" alanındaki aşağıdaki sizden istenen alanların tamamını doldurmanız beklenmektedir. \* ile işaretli alanlar zorunlu alanlardır. Boş geçilemez. Boş geçmeniz durumunda doldurmanız gerektiğine dair uyarı mesajları ekranda verilmektedir.

Ailenin Güncel Adresi \*: Ailenin güncel açık adresini giriniz. Zorunlu alandır. Boş geçemezsiniz.

Ailenin Ev Telefonu \*: (xxxx)-xxx-xx-xx formatina uyum sağlayarak Ailenin Ev Telefon Numarasını giriniz. Zorunlu alandır. Boş geçemezsiniz.

Ailenin İl \*: Açılır listeden seçim yapılabilir alandır. Listeden il seçebilirsiniz. Zorunlu alandır. Boş geçemezsiniz.

Ailenin İlçesi \*: Açılır listeden seçim yapılabilir alandır. Listeden ilce seçebilirsiniz. Zorunlu alandır. Boş geçemezsiniz.

Aile İletişim E-Mail: Aile iletişim Email bilginizi giriniz.

Ailenin Cep Telefonu : (xxxx)-xxx-xx-xx formatina uyum sağlayarak Ailenin GSM Telefon Numarasını giriniz.

Temas Edilebilecek Diğer Yakınının Adı Soyadı \*: Temaz edilebilecek diğer yakının adını ve soyadını giriniz. Zorunlu alandır. Boş geçemezsiniz.

Yakınının Telefonu \*: (xxxx)-xxx-xx-xx formatına uyum sağlayarak Yakınının Telefon Numarasını giriniz. Zorunlu alandır. Boş geçemezsiniz.

Yakınlığı: Açılır listeden seçim yapılabilir alandır. Listeden Ev/Yurt/Diğer/Henüz Belli değil seçebilirsiniz. Anne/Baba/Kardeş/Diğer

### AILE ADRES BILGILERI

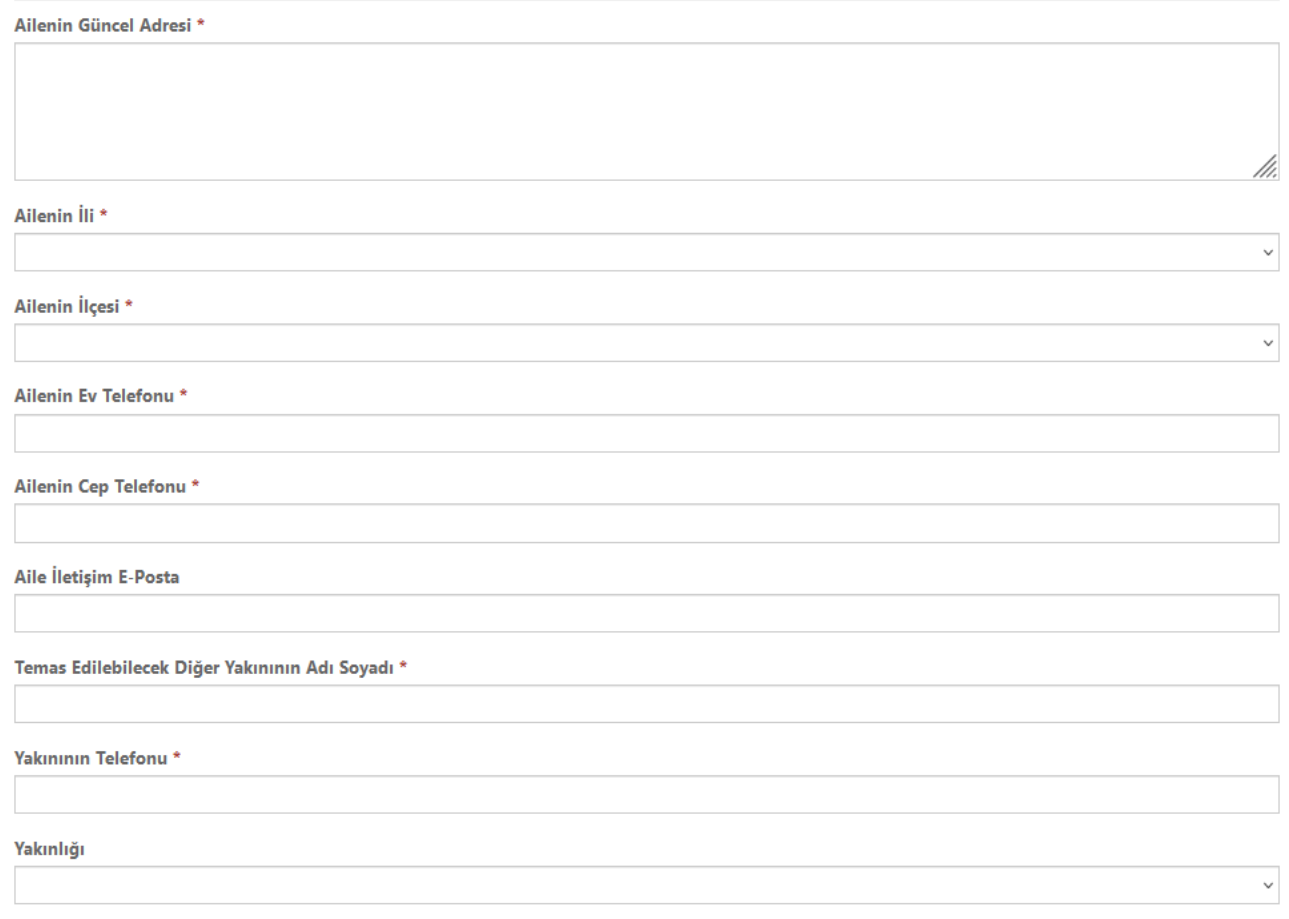

### 5. EBEVEYN BİLGİLERİ ALANI

"Ebeveyn bilgileri" alanındaki aşağıdaki sizden istenen alanların tamamını doldurmanız beklenmektedir. \* ile işaretli alanlar zorunlu alanlardır. Boş geçilemez. Boş geçmeniz durumunda doldurmanız gerektiğine dair uyarı mesajları ekranda verilmektedir.

Ailenin Güncel Adresi \*: Ailenin güncel açık adresini giriniz. Zorunlu alandır. Boş geçemezsiniz.

Ailenin Ev Telefonu \*: (xxxx)-xxx-xx-xx formatina uyum sağlayarak Ailenin Ev Telefon Numarasını giriniz. Zorunlu alandır. Boş geçemezsiniz.

Ebeveynlerin Durumu \*: Açılır listeden Ebeveyn durumunu seçiniz. Listede Baba Hayatta, Anne Vefat Etti/ Anne Hayatta, Baba Vefat Etti/ Her ikiside hayatta/ Her ikisi de Vefat Etti/Boşanmış / Ayrı Yaşıyor seçenekleri mevcuttur. Seçime göre aşağıdaki alanlar artabilir veya azalabilir. Zorunlu olan alanları boş geçmeden ilgili alanları doldurunuz.

Annenin Adı Soyadı \*: Annenizin Ad ve Soyadını giriniz. Zorunlu alandır. Boş geçemezsiniz.

Annenin Doğum Tarihi \*: Annenizin doğum tarihi alanını takvim ikonuna tıklayarak seçebilirsiniz. Zorunlu alandır. Boş geçemezsiniz.

Annenin Mesleği \*: Annenizin Mesleğini giriniz. Zorunlu alandır. Boş geçemezsiniz.

Annenin Sosyal Güvenlik Tipi \*: Açılır listeden Annenizin Sosyal Güvenlik Tipini seçiniz .Listede SGK / Bağ-kur seçeneklerini seçebilirsiniz. Zorunlu olan alanları boş geçmeden ilgili alanları doldurunuz.

Babanın Adı Soyadı \*: Babanızın Ad ve Soyadını giriniz. Zorunlu alandır. Boş geçemezsiniz.

Babanın Doğum Tarihi\*: Babanızın doğum tarihi alanını takvim ikonuna tıklayarak seçebilirsiniz. Zorunlu alandır. Boş geçemezsiniz.

Babanın Mesleği \*: Babanızın Mesleğini giriniz. Zorunlu alandır. Boş geçemezsiniz.

Babanın Sosyal Güvenlik Tipi\*: Açılır listeden Babanızın Sosyal Güvenlik Tipini seçiniz .Listede SGK / Bağ-kur seçebilirsiniz. Zorunlu olan alanları boş geçmeden ilgili alanları doldurunuz.

## EBEVEYN BİLGİLERİ

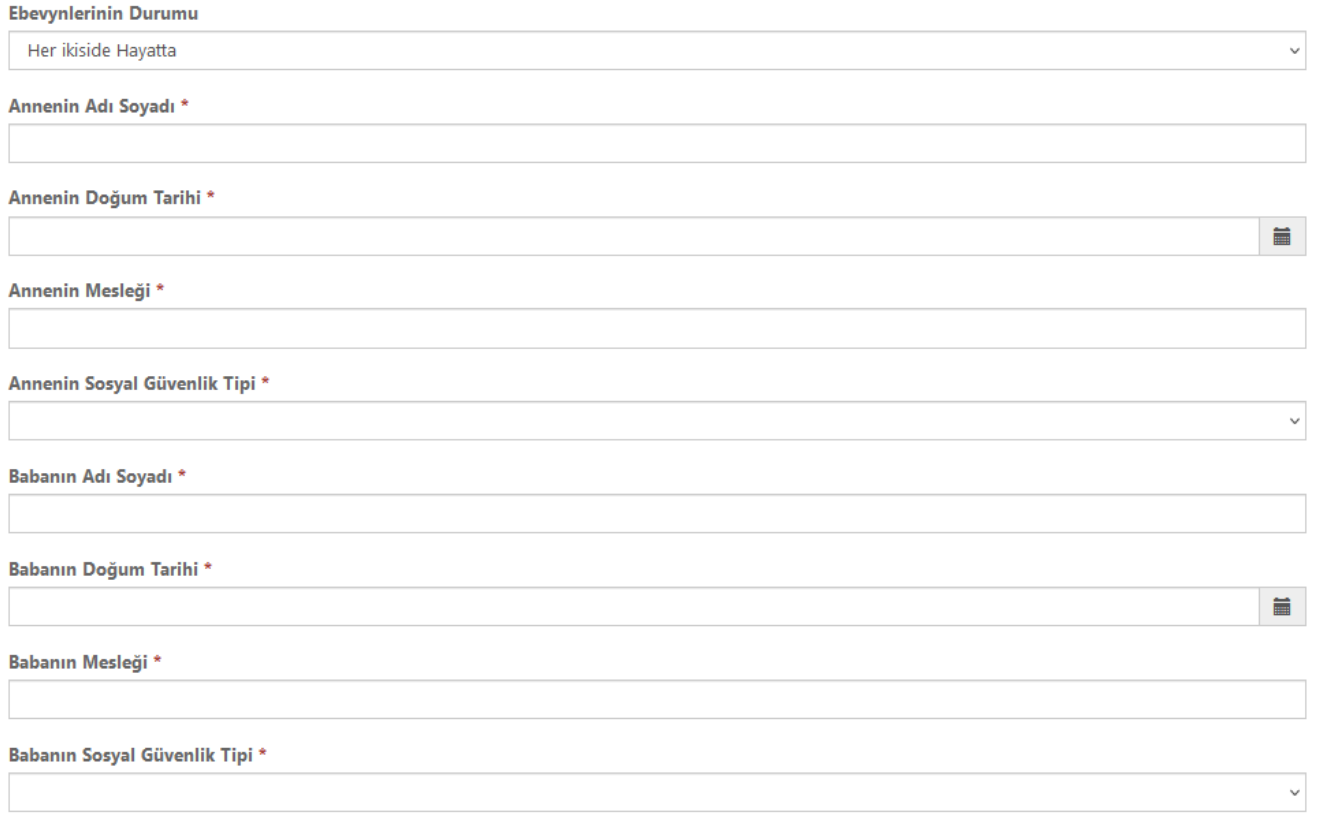

### 6. KARDEŞ BİLGİLERİ ALANI

"Kardeş Bilgileri" alanındaki aşağıdaki sizden istenen alanların tamamını doldurmanız beklenmektedir. \* ile işaretli alanlar zorunlu alanlardır. Boş geçilemez. Boş geçmeniz durumunda doldurmanız gerektiğine dair uyarı mesajları ekranda verilmektedir.

Anne ve Babasının Kendisi Dahil Kaç Çocuğu Vardır \*? Kendiniz dahil Anne ve Babanızın kaç çocuğu olduğu bilgisini sayısal olarak giriniz. Zorunlu alandır. Boş geçemezsiniz.

Kendisi Dahil Kardeşlerinin Kaçı Okumaktadır\* : Kendiniz dahil kardeşlerinizin kaçı okumaktadır. Zorunlu alandır. Boş geçemezsiniz.

Okuyan Kardeş Bilgileri: "Okul kardeşlerinizi ekleyiniz" mavi renkli butondan Kardeş bilgilerinizi ekleyiniz. Kardeşin Adı, Kardeşin Soyadı:, Kardeşin Doğum Tarihi, Kardeşin İlkokulu ,Kardeşin Lisesi, Kardeşin Üniversitesi, Cinsiyeti , Yaşadığı İl bilgilerini giriniz. Zorunlu alanları boş geçmeyiniz. Kaydettikten sonra düzenleme yapmak isterseniz. Kardeş bilgileri alanındaki ok açılır butonu yardımı ile "Düzenle" butonuna basabilirsiniz. Açılan ekrandan gerekli düzenleme işleminizi tamamlayarak kaydetme işlemini yapabilirsiniz.

### KARDEŞ BİLGİLERİ

Anne Ve Babasının Kendisi Dahil Kaç Çocuğu Vardır? \*

Kendisi Dahil Kardeşlerinin Kaçı Okumaktadır? \*

Okuyan Kardeş Bilgileri (Ad-Soyad, Doğum Tarihi, Okul Adı, Okul Durumu) Okuyan Kardeş Bilgileri

# 7. GELİR BEYANI ALANI

"Gelir Beyanı" alanındaki aşağıdaki sizden istenen alanların tamamını doldurmanız beklenmektedir. \* ile işaretli alanlar zorunlu alanlardır. Boş geçilemez. Boş geçmeniz durumunda doldurmanız gerektiğine dair uyarı mesajları ekranda verilmektedir.

Ailenin Geçimini Kim/Kimler Sağlamaktadır?\* Seçimlik listeden Ailenizin geçimini kim/kimler sağlamaktadır seçiniz. Seçimli alanda Baba/Anne/Diğer seçenekleri mevcuttur. Seçime göre aşağıdaki alanlar artabilir veya azalabilir. Zorunlu olan alanları boş geçmeden ilgili alanları doldurunuz.

Gelir sağlayan kişi toplam kaç kişiye bakıyor?\* : Gelir sağlayan kişi ailenizde toplam kaç kişiye bakıyor bilgisini kişi sayısı olarak giriniz. Zorunlu olan alanları boş geçmeden ilgili alanları doldurunuz.

Ailesinin Başka Geliri (Kira, vb) Var Mı?\* : Ailenizin başka geliri (Kira vb.) var mı? Seçimli alandan Evet/Hayır alanından birini seçiniz. Zorunlu alandır. Boş geçemezsiniz.

Babasının Net Aylık Geliri? (TL)\*: Babanızın Net Aylık Gelirini para birimi olarak giriniz... Zorunlu alandır. Boş geçemezsiniz

Ailesi Kirada Mı Yaşamaktadır?\* : Aileniz kirada mı yaşamaktadır? Seçimli alandan Evet/Hayır alanından birini seçiniz. Zorunlu alandır. Boş geçemezsiniz

#### Aile Gecimini Kim/Kimler Sağlamaktadır?

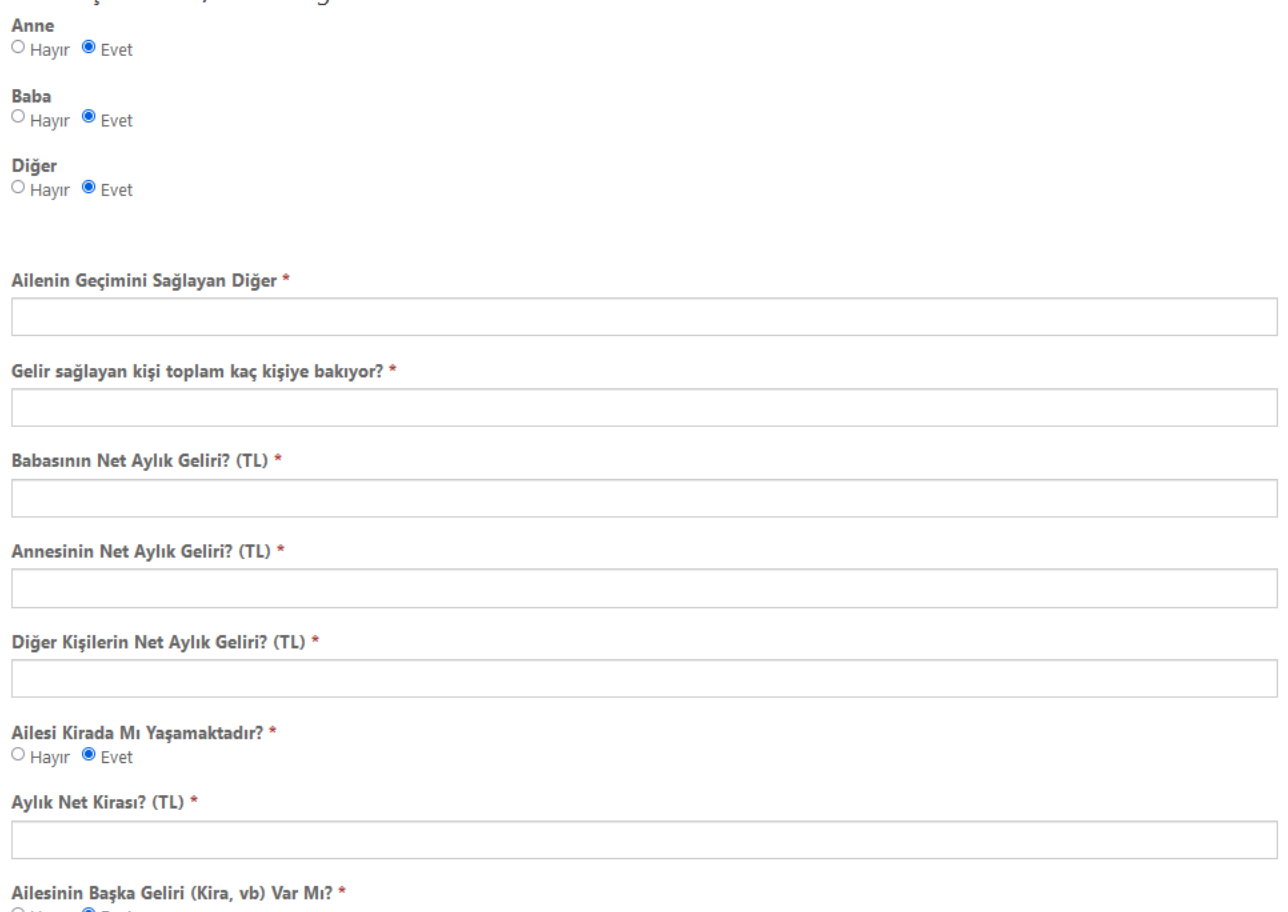

○ Hayır ● Evet

#### 8. DİĞER BURSLAR ALANI

"Diğer Burslar" alanındaki aşağıdaki sizden istenen alanların tamamını doldurmanız beklenmektedir. \* ile işaretli alanlar zorunlu alanlardır. Boş geçilemez. Boş geçmeniz durumunda doldurmanız gerektiğine dair uyarı mesajları ekranda verilmektedir.

Devlet Bursu Almakta Mısınız yada Başvurdunuz Mu?\* Açılır listeden Devlet Bursu durumununuzu seçiniz. Seçimli alanda Evet/Hayır/Başvuru Yaptı, Sonucunu Bekliyor seçenekleri mevcuttur. Seçime göre aşağıdaki alanlar artabilir veya azalabilir. Zorunlu olan alanları boş geçmeden ilgili alanları doldurunuz.

Devlet Burs Tipi \*: Açılır listeden Devlet Bursu Tipini seçiniz. Seçimli alanda Kredili/Kredisiz seçenekleri mevcuttur. Seçime göre aşağıdaki alanlar artabilir veya azalabilir. Zorunlu olan alanları boş geçmeden ilgili alanları doldurunuz.

Özel Burs Almakta Mısınız Ya da Başvurdunuz Mu? \*: Açılır listeden Özel Burs durumununuzu seçiniz. Seçimli alanda Evet/Hayır/Başvuru Yaptı, Sonucunu Bekliyor seçenekleri mevcuttur. Seçime göre aşağıdaki alanlar artabilir veya azalabilir. Zorunlu olan alanları boş geçmeden ilgili alanları doldurunuz.

#### DİĞER BURSI AR

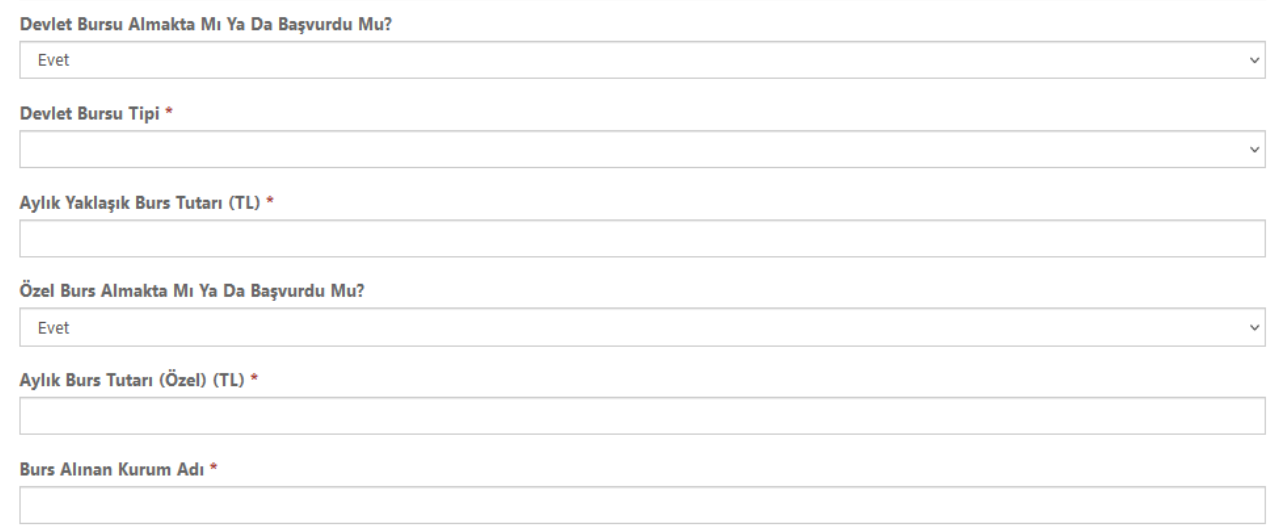

#### 9. SOSYAL BİLGİLER ALANI

"Sosyal Bilgiler" alanındaki aşağıdaki sizden istenen alanların tamamını doldurmanız beklenmektedir. \* ile işaretli alanlar zorunlu alanlardır. Boş geçilemez. Boş geçmeniz durumunda doldurmanız gerektiğine dair uyarı mesajları ekranda verilmektedir.

**Bizden Nasıl Haberdar Oldunuz?** \*: Açılır listeden Bizden Nasıl Haberdar olduğunuzu seçiniz. Seçimli alanda TV/Web/Tavsiye/Facebook/Instagram/Twitter/Email/Diğer seçenekleri mevcuttur. Zorunlu olan alanları boş geçmeden ilgili alanları doldurunuz.

**Güçlü Yanlarının Neler Olduğunu Düşünüyor?** \*: Güçlü yanlarının neler olduğunu düşünüyor notlarınızı yazınız. Zorunlu olan alanları boş geçmeden ilgili alanları doldurunuz.

**Katkıda Bulunduğu Sosyal Projeler** \*: Katkıda bulunduğu sosyal projelerinizi yazınız. Zorunlu olan alanları boş geçmeden ilgili alanları doldurunuz.

**Hobileri** \*: Hobilerinizi yazınız. Zorunlu olan alanları boş geçmeden ilgili alanları doldurunuz.

**Bir Spor Dalı ile ilgileniyor Mu?** \*: Açılır listeden spor dalı ile ilgileniyor musunuz? sorusunu seçiniz. Seçimli alanda Evet/Hayır seçenekleri mevcuttur. Zorunlu olan alanları boş geçmeden ilgili alanları doldurunuz.

**Bize yazınız**\*: Bizlere iletmek istediğiniz notlarınızı yazınız. Zorunlu olan alanları boş geçmeden ilgili alanları doldurunuz.

**Son Okuduğu Kitaplar** : Son okuduğunuz kitapları yazınız.

### SOSYAL BILGILER

**Bizden Nasıl Haberdar Oldunuz?** 

Güçlü Yanlarının Neler Olduğunu Düşünüyor? \*

Son Okuduğu Kitaplar

Katkıda Bulunduğu Sosyal Projeler \*

Hobileri \*

Bir Spor Dalı ile ilgileniyor Mu? \*  $\bullet$  Hayır  $\circ$  Evet

### 10. İŞ BİLGİLERİ ALANI

"İş Bilgileri" alanındaki aşağıdaki sizden istenen alanların tamamını doldurmanız beklenmektedir. \* ile işaretli alanlar zorunlu alanlardır. Boş geçilemez. Boş geçmeniz durumunda doldurmanız gerektiğine dair uyarı mesajları ekranda verilmektedir.

**Düzenli Olarak Bir Kurumda Kazanç Sağlıyor Mu**?\* Açılır listeden Devlet Bursu durumununuzu seçiniz. Açılır alanda Evet ,Tam zamanlı çalışıyor/Evet, yarı zamanlı çalışıyor / Evet, stajer olarak çalışıyor/Hayır seçenekleri mevcuttur. Seçime göre aşağıdaki alanlar artabilir veya azalabilir. Zorunlu olan alanları boş geçmeden ilgili alanları doldurunuz. **Evet olması durumunda;** Ekrana gelecek zorunlu alanları boş geçmeyiniz. (Kurum Adı, Sosyal Güvenlik Tipi(SGK/Bağ-kur), Görevi, Aylık Net Geliri (TL))

 $\vee$ 

## İŞ BİLGİLERİ

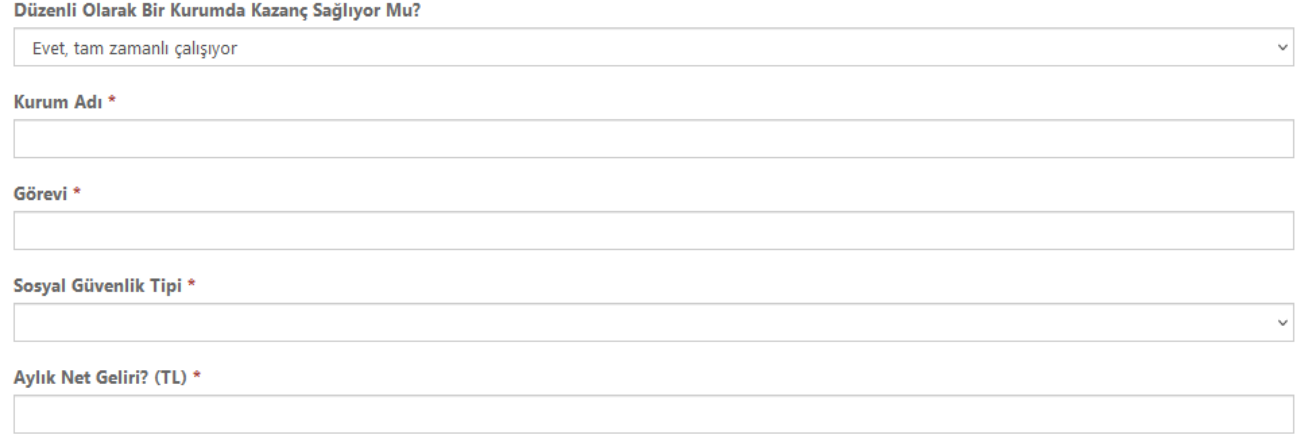

### 11. DOSYA YÜKLEME ALANI

"Dosyalarım" alanındaki aşağıdaki sizden istenen alanların tamamını doldurmanız beklenmektedir. \* ile işaretli alanlar zorunlu alanlardır. Boş geçilemez. Boş geçmeniz durumunda doldurmanız gerektiğine dair uyarı mesajları ekranda verilmektedir.

Dosya Seç<sup>\*</sup>: Bu butonu kullanarak kaydedilmiş dosyalarınızı yükleyebilirsiniz. Zorunlu olan alanları boş geçmeden ilgili alanları doldurunuz.

Yükle \* : Kaydedilmiş dosyalarınızı seçtikten sonra yükle butonuna bastığınızdan emin olun. Dosyanız yüklendiğinde yeşil ok tuşunu görüyor olacaksınız. Zorunlu olan alanları boş geçmeden ilgili alanları doldurunuz. İstenen tüm belgeleri doğru alanlara yüklediğinizden emin olun. Bu evrakların doğruluğu ve düzgün yüklenmiş olması şubeniz tarafından değerlendirmenizi sağlayacaktır.

# Ortaöğretim için istenen dosyalar:<br>DOSYALAR

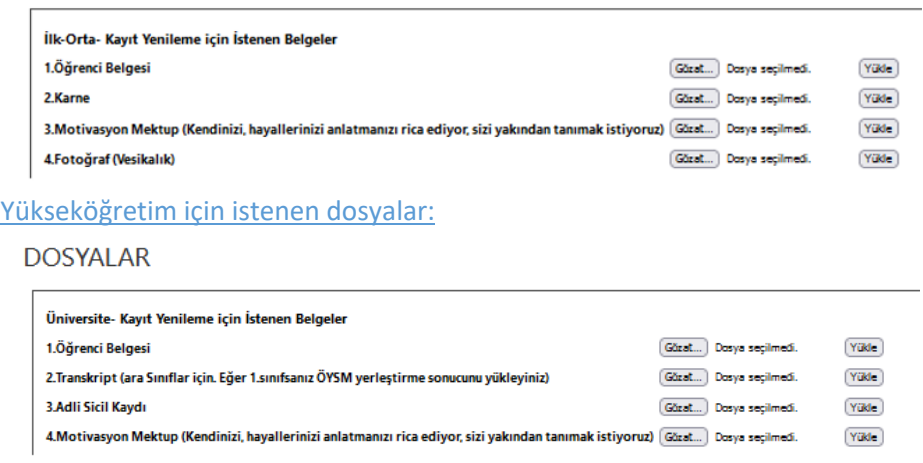

### 12. Kayıt Yenileme Tamamlama İşlemi

KVKK Aydınlatma Metni Okudum Kabul Ediyorum klik işaretlemek\*: Aydınlatma metnini ekrandan okuyabilirsiniz. Otomatik işaretli gelecektir. Zorunlu alandır.

#### Kişisel Verilerinin Korunması Ve İşlenmesi Aydınlatma Metni

ÇAĞDAŞ YAŞAMI DESTEKLEME DERNEĞİ

ÜNİVERSİTE RURSİYER KİSİSEL VERİLERİNİN KORUNMASI VE İSLENMESİ AYDINI ATMA METNİ

Veri Sorumlusu ve Temsilcisi

6698 sayılı Kişisel Verilerin Korunması Kanunu ("Kanun") uyarınca, kişisel verileriniz; veri sorumlusu olan Çağdaş Yaşamı Destekleme Derneği ("Dernek" veya "ÇYDD") tarafından aşağıda açıklanan kapsamda işlenebilecektir.

 $\land$ 

#### ■ KVKK Aydınlatma Metnini Okudum Kabul Ediyorum\*

Aydınlatma Metni'ni okudum; bu kapsamda Çağdaş Yaşamı Destekleme Derneği'ne yapılan burs başvurum kapsamında kişisel verilerimin ve belgelerimin Dernek tarafından islenmesine izin veriyorum.

Kaydet butonuna basarak çıkarsanız kayıt yenileme tarihleri içerisinde oturum aç butonuna giriş yaparak bilgilerinizi güncelleyebilirsiniz.

**ÖNEMLİ BİLGİLENDİRME:** Kayıt yenileme işlemlerinizi tamamlayabilmeniz için sisteme giriş yaptıktan sonra Kayıt Yenileme ekranında tüm gerekli bilgilerinizi güncelleyip, gerekli olan belgeleri yükledikten sonra öncelikle (1) **"Kaydet"** butonuna basıp işlemlerinizi kaydetmelisiniz. Ardından aktif olacak olan (2) **"Kayıt Yenileme İşlemini Tamamla"** butonuna basarak kayıt yenileme işlemlerinizi tamamlayınız. İşleminiz sonrası sistem tarafından sizlere E-Posta ile bildirimde bulunacaktır.

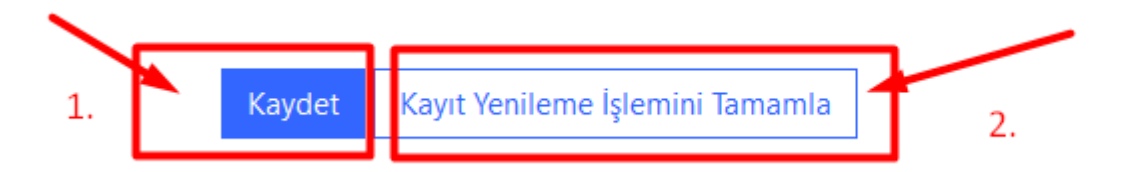

Kayıt Yenileme İşlemini Tamamla" adımı son adımdır. Bu butonuna bastığınızda boş geçtiğiniz alan var ise uyarı mesajları ekranda verilecektir. Gerekli eksiklikleri doldurunuz.

Tüm işlemleri tamamladıysanız bu ekranda. ilgili butonuna basınız. Kayıt yenileme süreciniz tamamlanmış olacaktır.

#### NOT:

**"Kaydet"** butonu Kayıt İşlemlerinizi Kaydetmek içindir. Kayıt Yenileme İşlemini tamamlamaz.

**"Kayıt Yenileme İşlemini Tamamla"** butonu ise Kayıt Yenileme İşlemlerinizi tamamlayarak bitirir.

#### KAYIT YENİLEME SONUCUMU NEREDEN ÖĞRENEBİLİRİM :

Kayıt yenileme işlemlerinizi tamamladıktan sonra ilgili şubeniz size bilgilendirme yapacaktır.